# **Rates Analysis 2.0**

**In this article**

- [Rates Analysis Form](#page-0-0)
- [Creating a New Analysis Report](#page-0-1)
- [Creating a New Report Query](#page-2-0)
- [Export generated report](#page-3-0)
- [Sharing a Report](#page-3-1)

## <span id="page-0-0"></span>Rates Analysis Form

Rates Analysis is an advanced feature of the **JeraSoft Billing Rates Management Module**. It allows you to analyze and compare rates within the JeraSoft Billing web interface without the usage of any third-party software.

Screenshot: Rates Analysis section

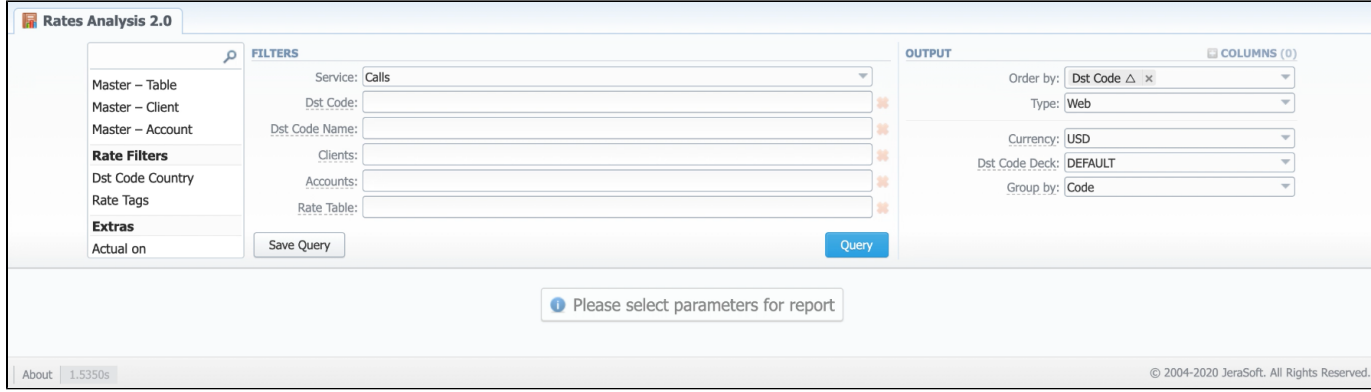

### <span id="page-0-1"></span>Creating a New Analysis Report

To analyze and compare different rates, you need to fill in the form with the next parameters:

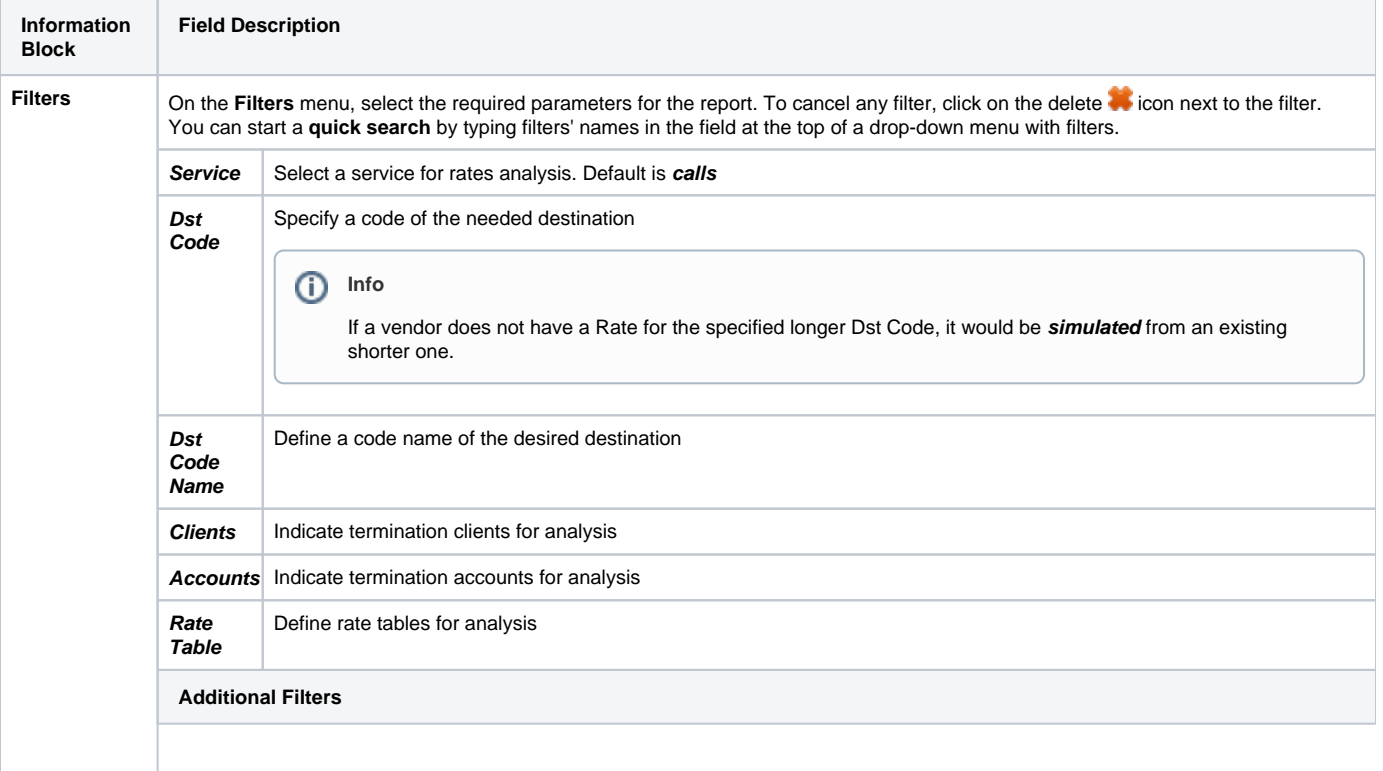

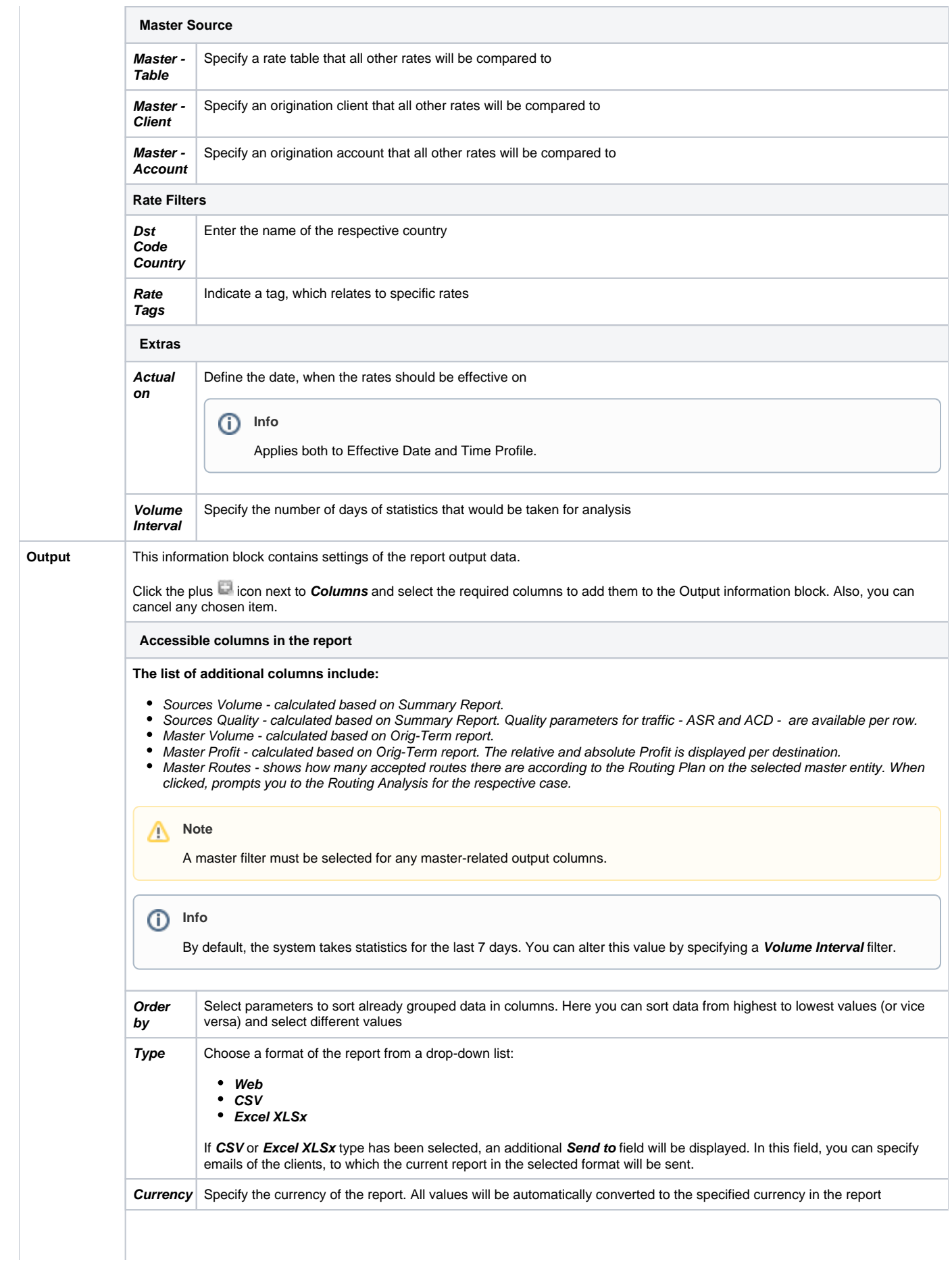

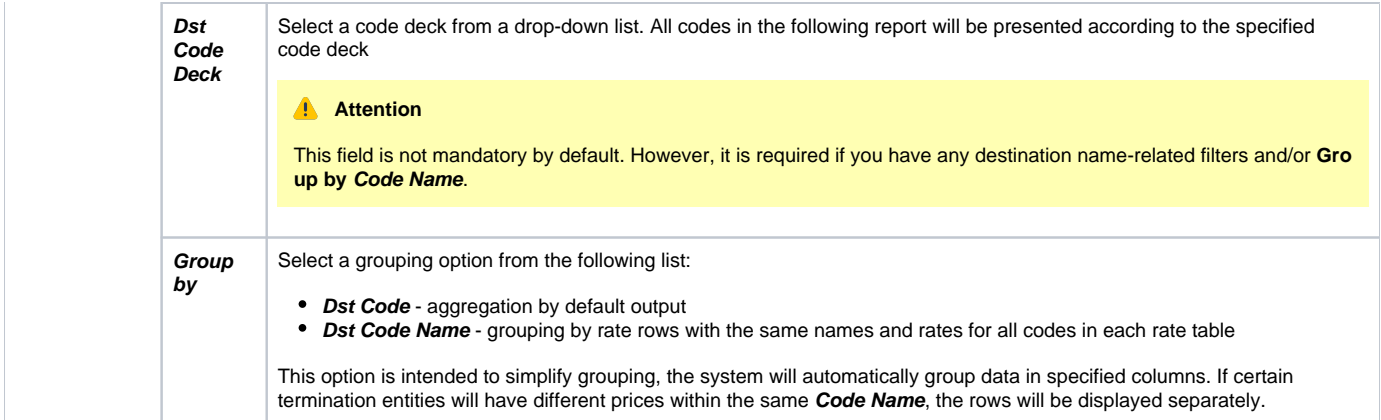

After clicking the **Query** button, the system will form a list of rates with prices for each destination. The appeal of rates is visualized as a heat map for convenience. The darker the red - the least profitable, the brighter the green - the more, respectively.

### Screenshot: Rates Analysis section output

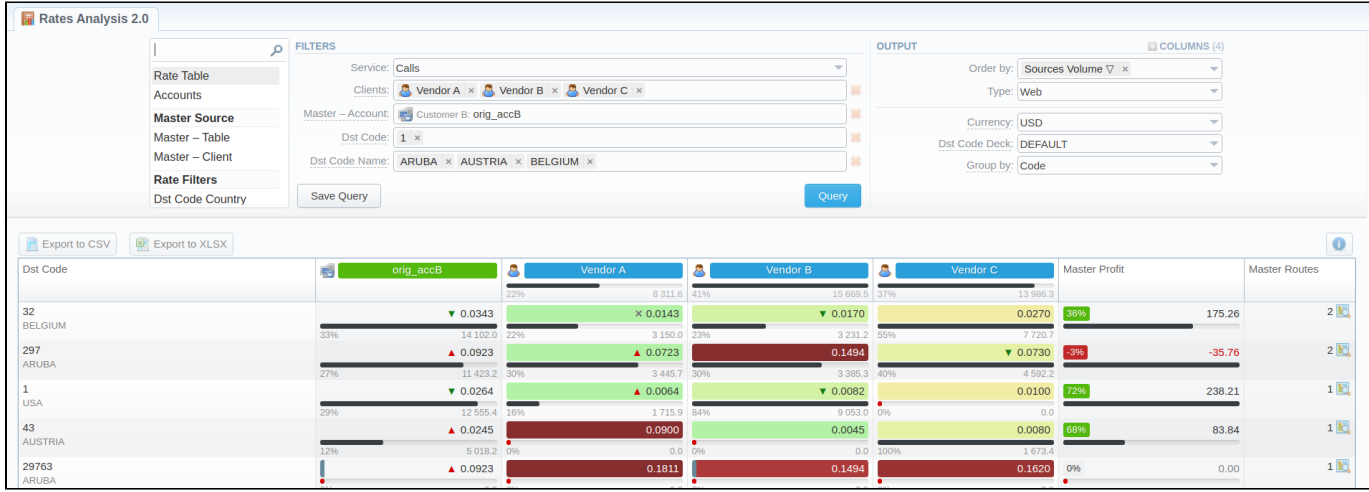

By hovering over the **Info** icon above the report on the right, the **user's name**, **time/date**, when a report was generated, and **Duration** will be displayed in a window.

#### Screenshot: Info icon

Generated by: Administrator on 09/17/2021 13:48:45 +0000

Duration: 0.1132 sec

#### **Note for blocked destinations** Λ

- The margins cannot be calculated for a blocked destination, so, in the output, they are omitted;
- If the Master Source has a blocked Rate, margin calculation works between sources (as for missing Rates).

### <span id="page-2-0"></span>Creating a New Report Query

Also, you can create a template and save specified parameters by clicking the **Save Query** button. A pop-up window with settings will appear, where you need to fill out the following form:

Screenshot: New Report Query form

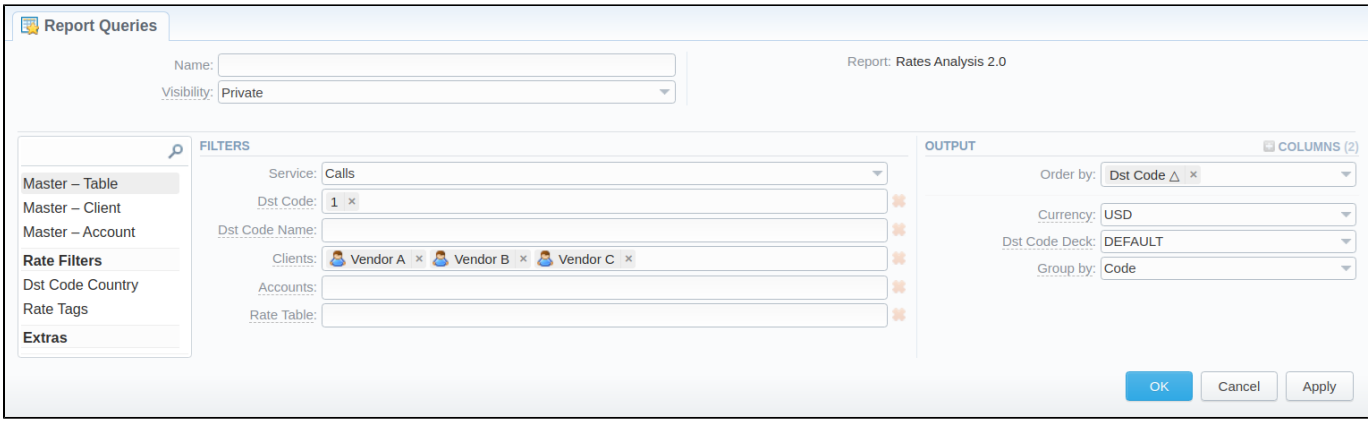

After a template has been created, a new **Load Query** button will be added to the section. By clicking it, you can select report settings to be filled in from a list of templates for rates analysis.

### <span id="page-3-0"></span>Export generated report

You can export report data either in .xlsx file or .csv that would contain currently presented data. Click the **Export to XLSx** or **Export to CSV** button above the report output to download a file of the respective format.

### <span id="page-3-1"></span>Sharing a Report

Each time you get a report output, the system generates a unique link in the format of "/view?id=<uniq-string>". It allows sharing data between the users, even if they belong to different resellers (the feature works similarly to Share by Link in Google Drive).

The link refers to the report data valid for a specific moment.

**Example:** When you send a link to a report, you ensure the recipient would see the same data as you do. If you change data in the system (for example, perform rerating), the previously copied link to the report will display data valid for the moment of generation (even though the actual data is now different).

You can also view the additional information about the generated report by hovering over the **Info** icon, which is located under the **Output** section:

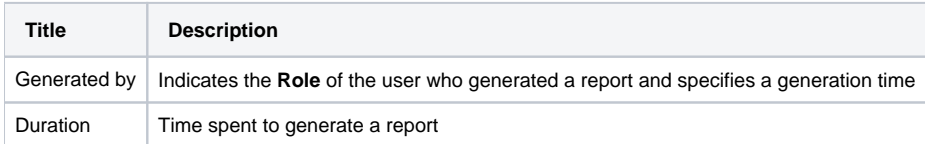